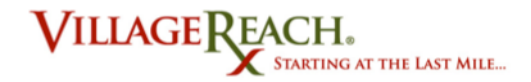

# Tablet user guide

## **List of Equipment**

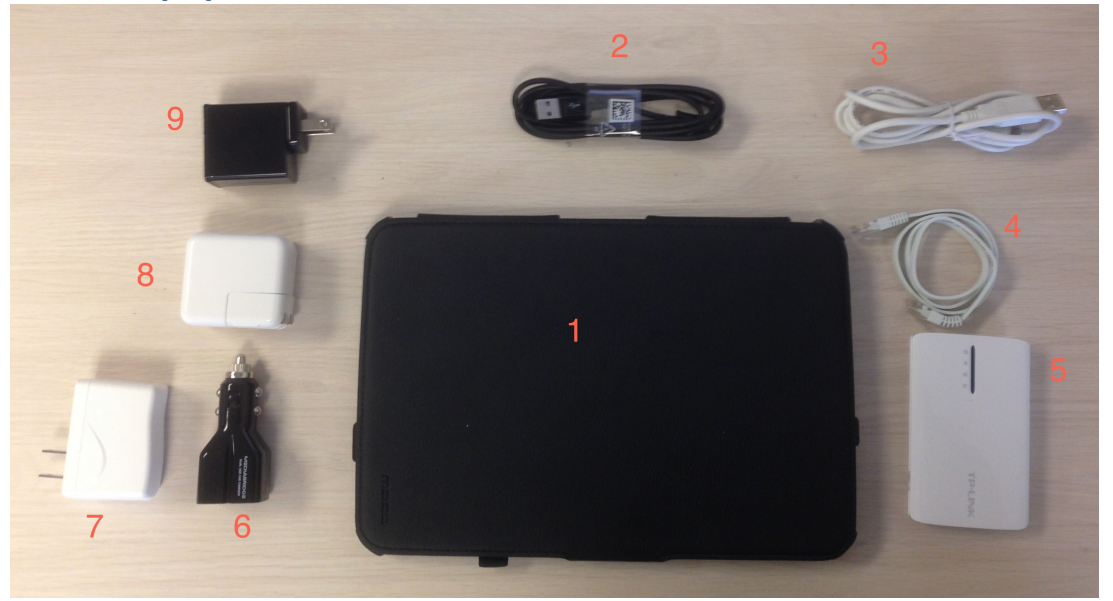

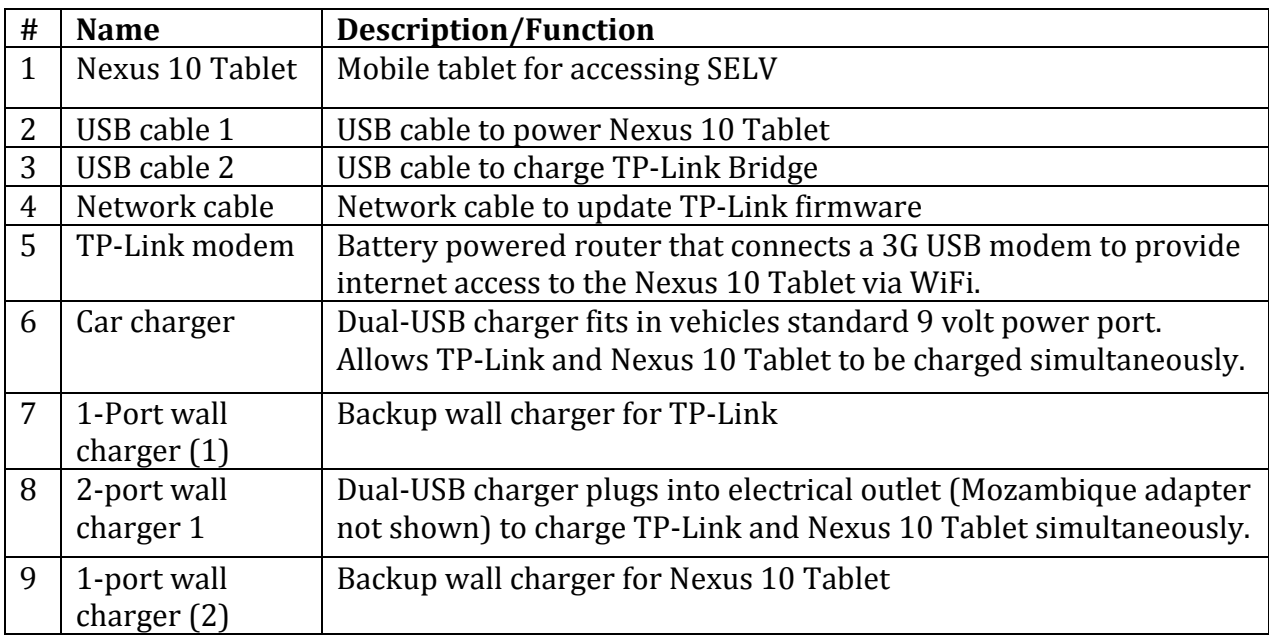

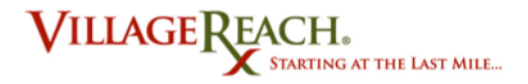

### **Turning on the Tablet**

There are two buttons on the side of the tablet. The longer one is a volume button and the shorter one is the power button. To turn the tablet on, press and hold the power button until the tablet vibrates.

## **Turning off the Tablet**

There are two off modes for the tablet. The same power button is used to put the tablet into each mode, depending on how long you hold it for. Sleep mode is where the screen is off but the apps are still running and the battery is still being used for power. Power off mode is when everything is shut down and the battery is not being used.

*To go to sleep:* Press the power button. The screen should go dark. To Power Off completely: Press and hold the power button. An alert will appear on the screen giving you options to Power Off, switch to Airplane mode, and change the tablet sound settings. Press **Power Off.** 

#### *If* you will not be using the tablet again within the hour, power it completely off *to conserve battery life.*

#### **Logging** In

Turn on the tablet. You will see the lock screen. There are two accounts that show up to log in as. The account called "Villi" is the admin account and is default selected. The other account is your field coordinator account, named "FC[#]".

## **Tablet Navigation Buttons**

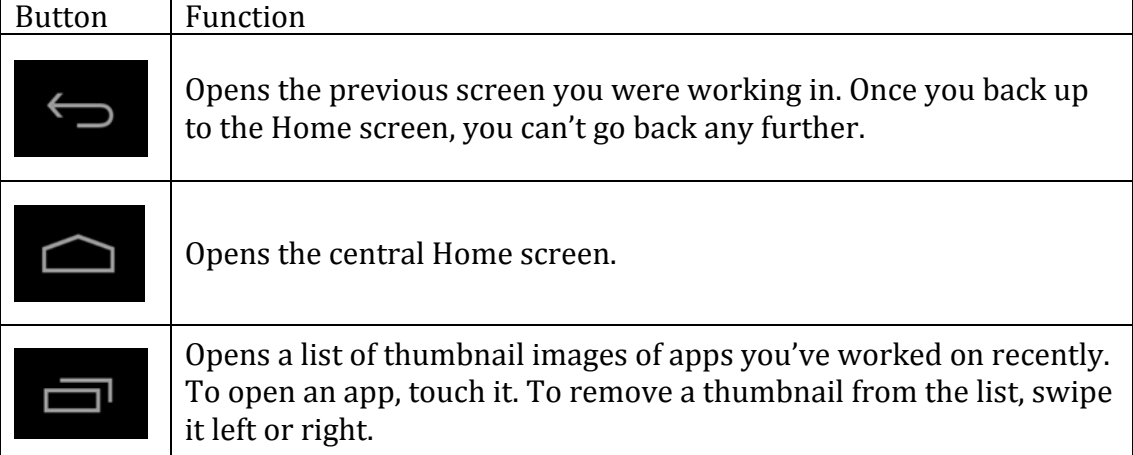

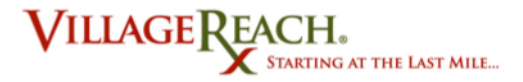

## **Type, Touch, and other Gestures**

• To select or activate something, touch it. To type something, such as a name, password, or data entry just touch where you want to type. A keyboard pops up that lets you type into the field.

• Scroll. Drag a finger down the screen to scroll down and up the screen to scroll up.

• Touch & hold. Touch & hold an item on the screen by touching it and not lifting your finger until it responds. For example, this is how you access accent and other special characters on the keyboard.

• Touch, hold, & drag. Touch & hold an item for a moment and then, without lifting your finger, move your finger on the screen until you reach the target position. For example, you can move apps around on the Home screen.

- Swipe or slide. Quickly move your finger across the surface of the screen, without pausing when you first touch (so you don't drag something instead).
- Zoom in. Place two fingers on the screen at once and pinch them together.
- Zoom out. Place two fingers on the screen at once and spread them apart.

• Rotate the screen. The orientation of the screen rotates with your device as you turn it. To lock or unlock a tablet's vertical orientation, swipe down from the top right of any screen and touch the Rotation icon in Quick Settings.

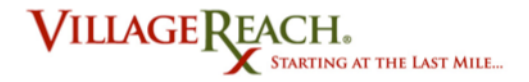

## **Changing settings (including brightness)**

To access the settings shortcut, swipe your finger down from the upper righthand corner of the screen. This will give you a menu with access to brightness, settings, wifi, rotation lock, battery, airplane, and Bluetooth settings. Touch any of these to see the options for the category.

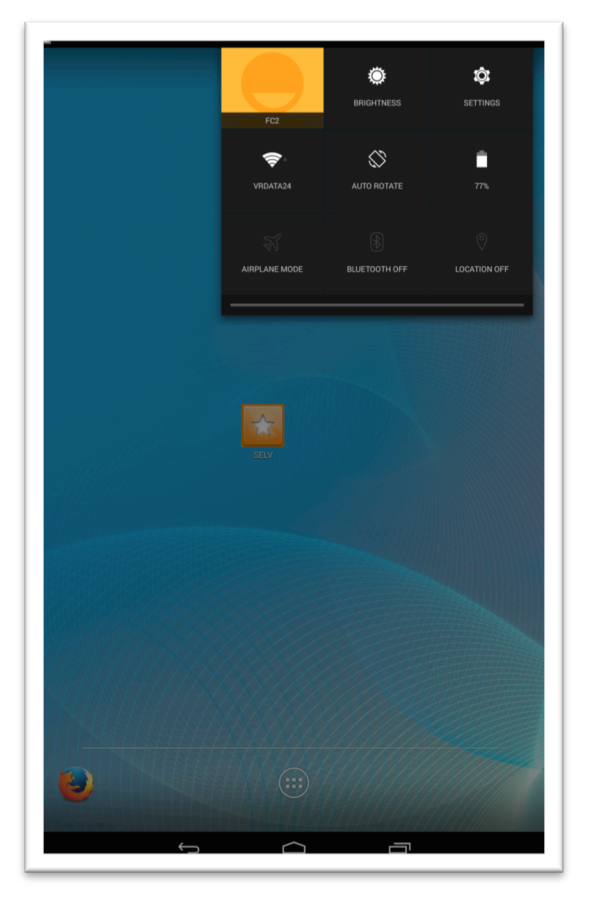

#### Get wireless access

- 1. Plug 3G modem into TP-Link device.
- 2. Make sure the other switch is set to  $3G/4G$ .
- 3. Turn on TP-Link using the On/Off switch on the side of the device. The lights on the front should turn on. If they don't, the device needs to be charged.
- 4. Go to your tablet's wifi settings. Do this by swiping down from the top right corner of the screen and selecting the wifi icon.

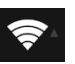

5. Select the network named  $FC[#]$ . Tap it and you should be connected.

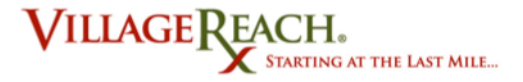

#### **Access SELV**

Open SELV by clicking on the starred icon on the home screen called SELV. This will open Firefox browser window of the SELV webpage. Continue with regular login with your SELV username and password. All SELV tasks are completed the same way on the tablet as on the desktop computer. For more information on how to complete SELV tasks, see the SELV User Manual.

#### **Special notes for SELV use on the tablet:**

#### **Returning to current SELV page**

Clicking on the SELV icon on the home screen will always open a brand new SELV login window. If you have been working in SELV and navigated to the home screen or a different app, click on the Firefox logo to get back to the SELV page you had been working on.

#### **Add a new refrigerator -- landscape vs. portrait mode**

Sometimes the size of the page or object that you are looking at on the tablet is too big for the tablet screen. Try reorienting your tablet from landscape to portrait mode (flip it 90 degrees up) to see if that helps you get a better view within the frame. This is what you will have to do in the "Add a new refrigerator" task in the Record Data SELV section.

## **When to use Airplane Mode**

Airplane Mode is a temporary setting that allows you to use all features of the tablet, minus Internet and Bluetooth access. Using Airplane Mode will both conserve battery life and reduce 3G data costs. To go into Airplane Mode:

- 1. Finish initiating the distributions you need in SELV.
- 2. Go into Airplane Mode by swiping down from the top right-hand corner of the screen. You will see several menu options, including one with an airplane icon that says Airplane Mode.
- 3. Click the airplane icon to go into airplane mode. You are now offline but you can still record data in SELV in offline mode.
- 4. Once you have recorded your data, click on the Airplane Mode icon again to return to regular access mode.